- 1.- Entra a la págin[a https://videoserver.uv.mx/](https://videoserver.uv.mx/) a través de navegador google Chrome.
- 2.- En la siguiente pantalla dar clic en opciones avanzadas como se muestra en la figura

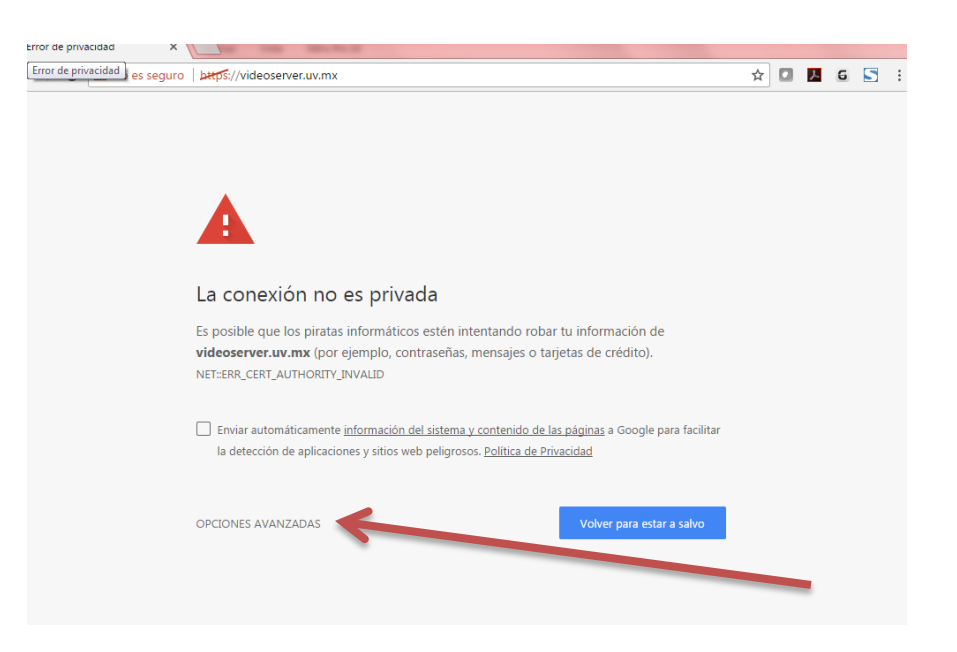

3.- Dar clic en Acceder a videoserver.uv.mx (sitio no seguro)

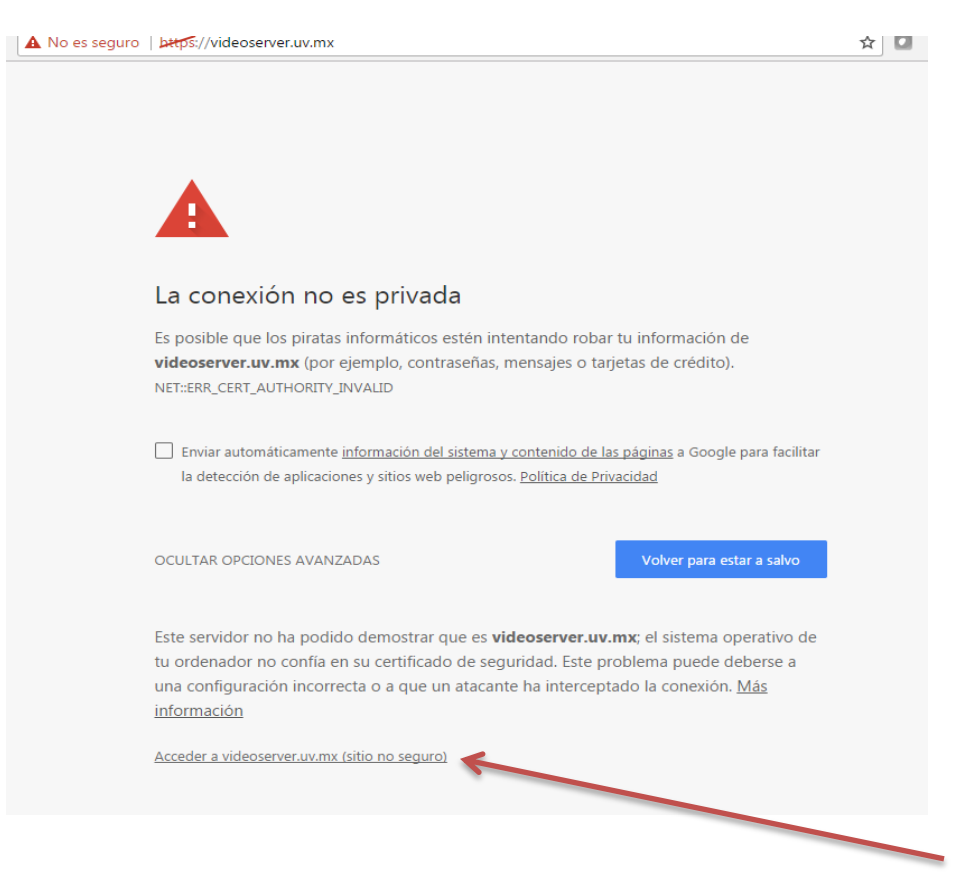

4.- En la siguiente pantalla ubicar videos en vivo como lo muestra la figura

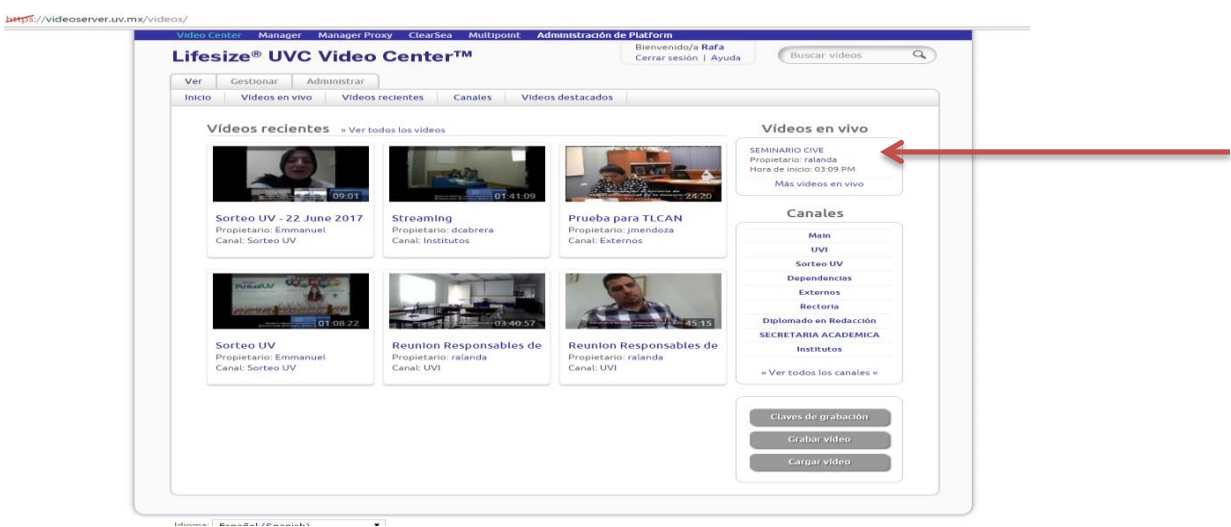

5.- Llegaran a la pantalla final de transmisión donde podrán accesar al chat en vivo para sus participaciones, solo escriban su nickname y de clic en enviar como se muestra la figura

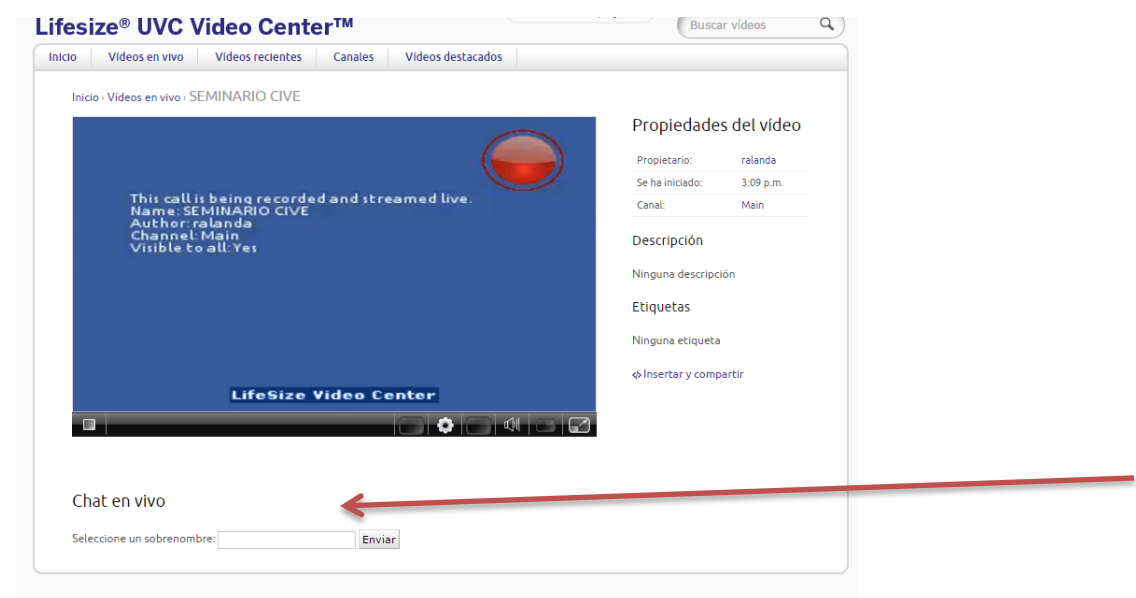

6. Si no logra visualizar el video, favor de habilitar flash en el navegador de google Chrome, dar clic en los tres puntos en vertical del lado derecho de la página como se muestra en la figura.

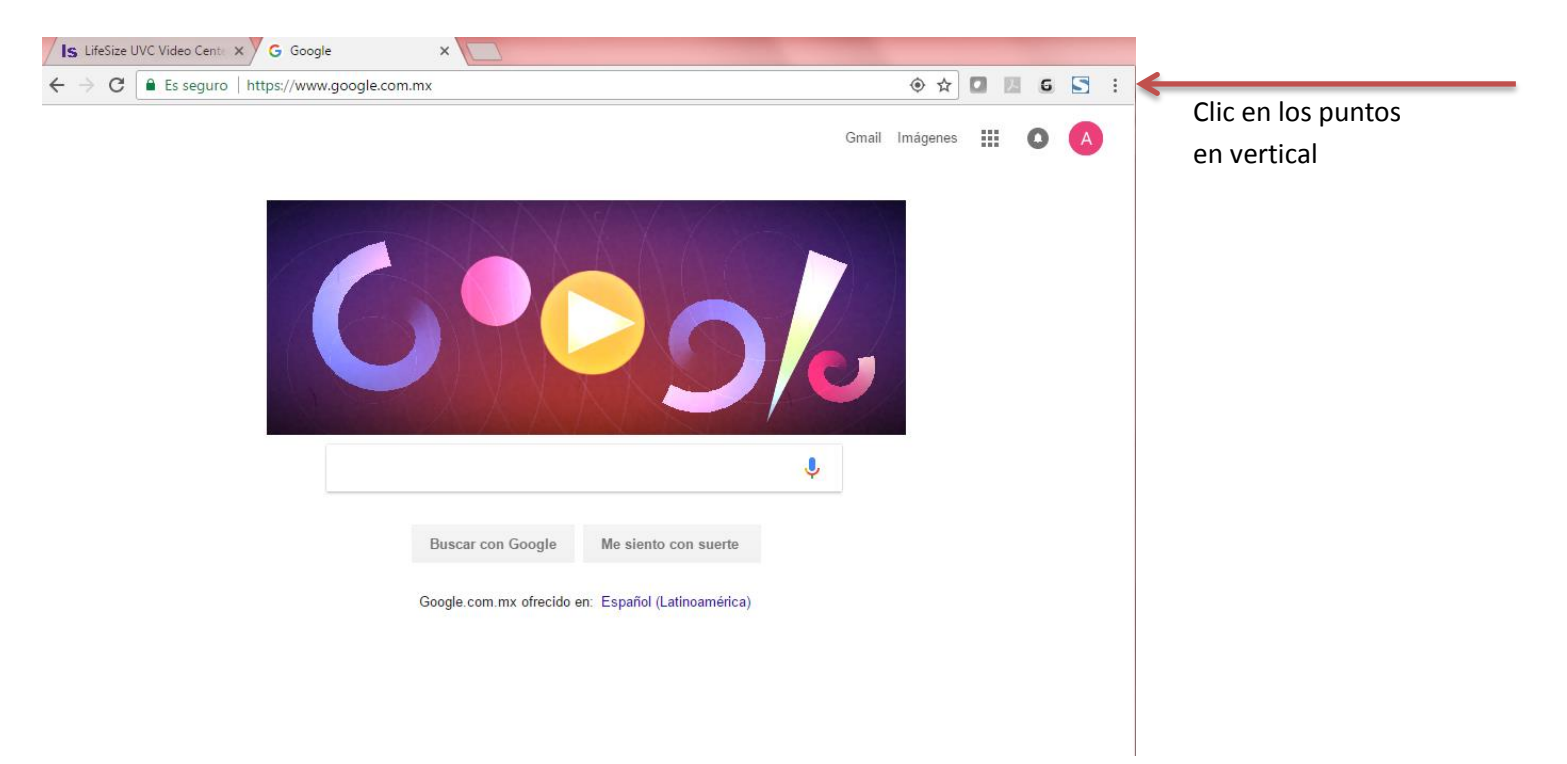

## 7.- Da clic en configuración

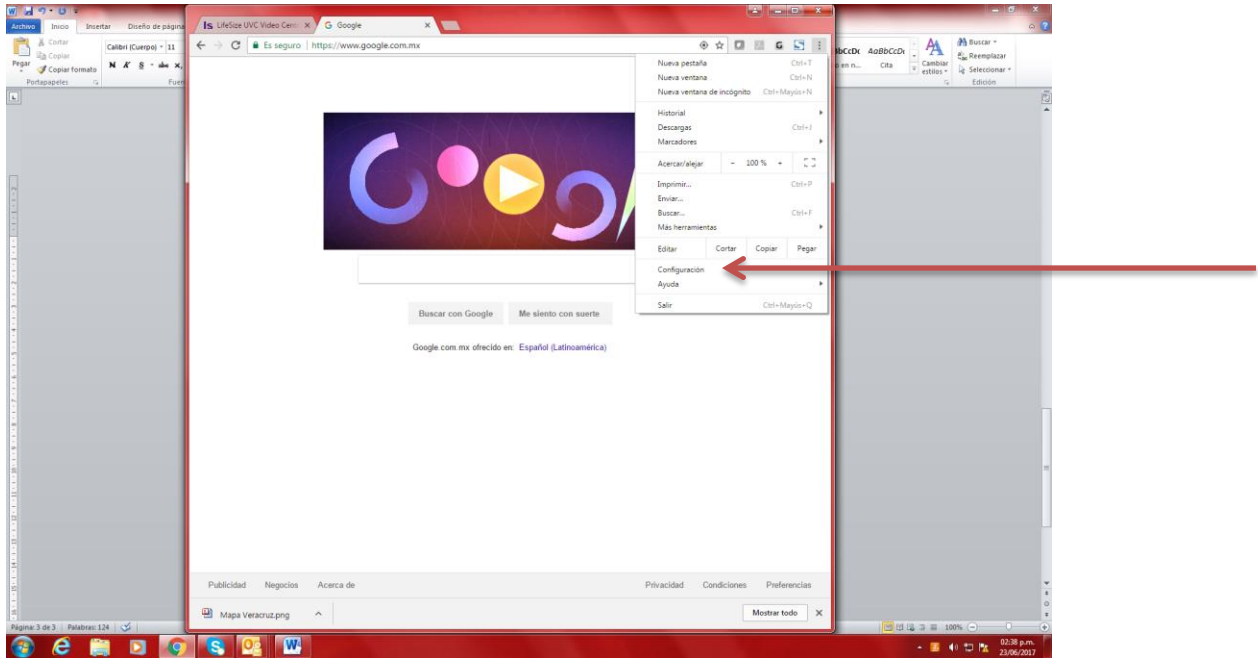

8.- En el menú ajustes dar clic en mostrar configuración avanzada

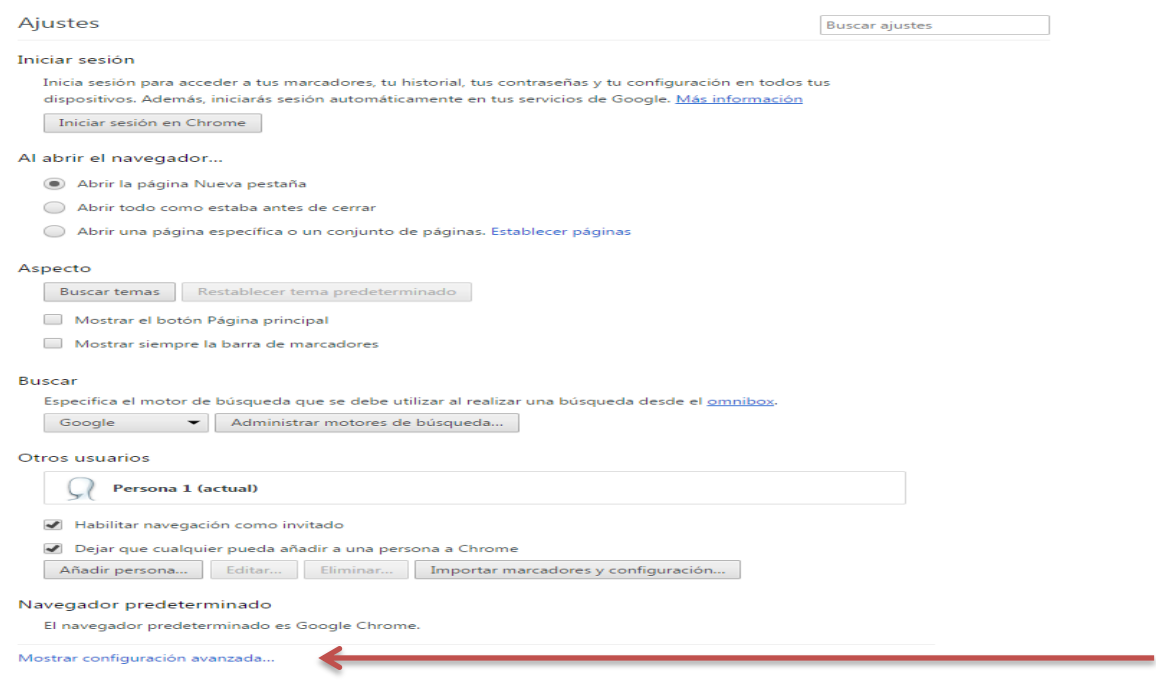

Clic en Mostrar configuración avanzada

## 9.- Menú Privacidad y da clic en configuración de contenido

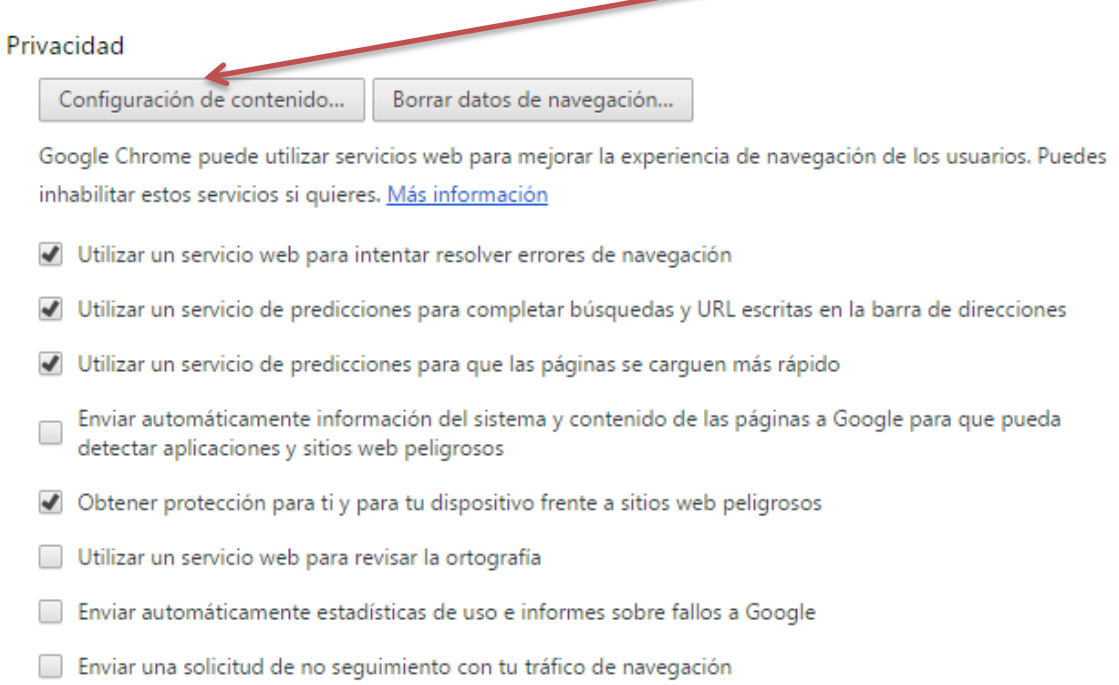

## 10.- Ubicar el menú Flash y seleccionar la opción permitir que los sitios web ejecuten flash y clic en listo

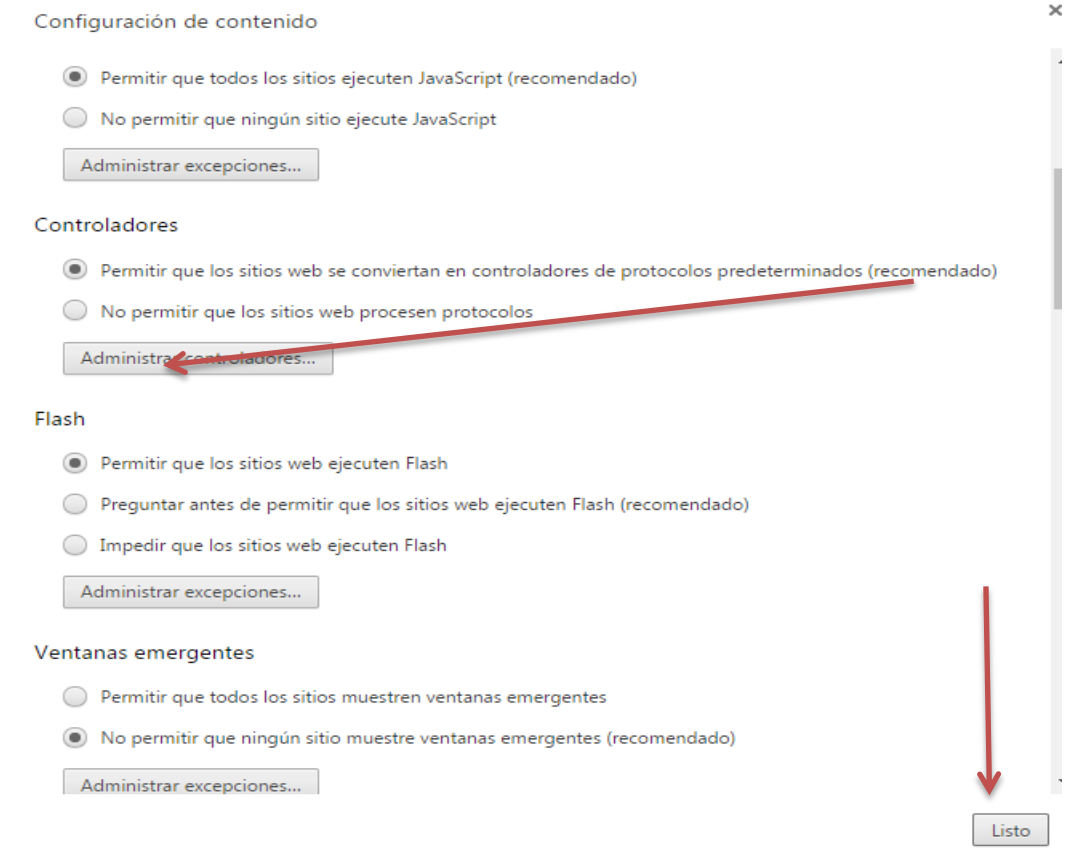

11.- Regresar a la pantalla del video en vivo y dar F5 para actualizar la pantalla y podrá ver el video.